## Dell UltraSharp Color Calibration Solution **עבור למשתמש מדריך**

- Dell UltraSharp Color Calibration Solution <sup>O</sup>
- Dell UltraSharp Color Calibration Solution התקנת
- Dell UltraSharp Color Calibration Solution-ב שימוש 0

## **Dell UltraSharp Color Calibration Solution**

בעזרת פתרון זה תוכל לקבל את הצבעים המדויקים ביותר שניתן בתצוגת Dell UltraSharp UP2516D/UP2716D, כאשר נעשה שימוש יחד עם X-Rite i1 Display .Pro Colorimeter

:עיקריים דברים שלושה מספק Dell UltraSharp Color Calibration Solution

- 1. על פי מדידות שבוצעו באמצעות Colorimeter Pro Display1i, ובאמצעות כיוונים מותאמים לצג, הפתרון קובע את שטח התצוגה כדי לדמות בצורה מדויקת כל אחד מחמשת מרחבי הצבעים הסטנדרטיים של התצוגה:
	- sRGB .a
	- AdobeRGB .b
		- Rec. 709 .c
		- DCI-P3 .d
	- .e רזולוציית צג טבעית
	- 2. על פי מדידות של כתמי בדיקה סטנדרטיים, הפתרון מכייל את התצוגה לערכי גמא סטנדרטיים, לנקודות לבן ולאיזון אפור באמולציית מרחב הצבעים הנבחרת.
		- 3. בהתאם למדידת ערכת "האפיון" של צבעי הבדיקה, הפתרון מחשב ויוצר פרופיל ICC עבור התצוגה, ומפעיל פרופיל זה במערכת ההפעלה Windows.

היתרונות העיקריים של השימוש ב-Dell UltraSharp Color Calibration Solution יחד עם i1Display Pro Colorimeter באופן שוטף כוללים:

- תצוגה של צבעים, של עבודות עיצוב, של סרטים של דפי אינטרנט כפי שיוצר התוכן יצר אותם
	- צבעים יציבים וצפויים מראש הצבעים יהיו זהים כעת ובעתיד
	- אספקה של צבעים עקביים ומדויקים בצגי UltraSharp Dell
- פרופילים מדויקים לשימוש עם יישומים התומכים ב-"ניהול צבעים" ובמנהלי התקנים של מדפסות להבטחת הדפסה של אותו הצבע המוצג במסך לצורך "הגהת תוכנה" מדויקת

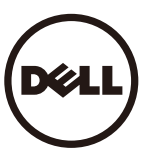

## Dell UltraSharp Color Calibration Solution **התקנת**

- 1. חבר את כבל ה-USB אל המחשב המארח. )עיין במדריך ההתחלה המהירה או במדריך למשתמש המצורף לתצוגת D2716UP/D2516UP. D2716UP/D2516UP יתפקד כתצוגה איכותית גם ללא חיבור USB, אך שימוש בחיבור ה-USB יעניק ל- Solution Calibration Color UltraSharp Dell את הבקרה הדרושה לו כדי לקבוע אמולציה מדויקת של מרחב הצבעים וכדי לכייל את התצוגה.
- 2. הכנס את התקליטור "**Documentation and Driver**( "מנהל התקנים ותיעוד( המצורף לצג D2716UP/D2516UP אל תוך כונן התקליטורים או ה-DVD של המחשב.
	- 3. בצע את הפעולות הבאות, בהתאם למצב המאופשר או החסום של התכונה **Autorun( הפעלה אוטומטית(:**
- אם **ההפעלה האוטומטית** מאופשרת במחשב, בחר בשפה המועדפת ולאחר מכן בחר באפשרות Solution Calibration Color UltraSharp Dell Install**( התקן את** Dell .מהתפריט( UltraSharp Color Calibration Solution

לאחר שתוכנית ההתקנה הופעלה, פעל בהתאם להוראות המוצגות, שלב אחר שלב, כדי להשלים את ההתקנה .

אם האפשרות **Autorun( הפעלה אוטומטית(** אינה מאופשרת במחשב, סייר אל כונן התקליטורים/DVD, אתר את הקובץ **exe.CDBrowse** והפעל אותו.

לחץ לחיצה כפולה על תוכנית ההתקנה ולאחר מכן פעל בהתאם להוראות המוצגות, שלב אחר שלב, כדי להשלים את ההתקנה.

## Dell UltraSharp Color Calibration Solution **ב שימוש-**

 תוכל .נבחרות בארצות Dell-מ לרכישה זמין X-Rite i1 Display Pro Colorimeter . X-Rite i1 Display Pro Colorimeter-ב צורך יש Dell UltraSharp Color Calibration Solution בתוכנת לשימוש ליצור קשר עם נציג Dell כדי לברר אם המוצר זמין בארצך. Colorimeter Pro Display 1i Rite-X זמין גם בחנויות של Rite-X בצפון אמריקה ובחנויות Pantone המקוונות, וכן באמצעות רשת המשווקים .X-Rite של

-לשימוש ב Solution Calibration Color UltraSharp Dell בצע את הפעולות שבהמשך:

1. חבר את Colorimeter Pro Display 1i Rite-X לכל יציאת USB במחשב המארח או בתצוגה )ראה **מדריך הפעלה מהיר** או **מדריך למשתמש** המצורף לצג(D2716UP/D2516UP(.

- 2. הפעל את היישום Solution Calibration Color UltraSharp Dell על ידי לחיצה כפולה על סמל היישום שבשולחן העבודה או ב-Start**( התחל( -<** Programs All**( כל התוכניות( -<** Displays Dell**( צגי Dell).** לאחר מכן, פעל בהתאם להוראות המוצגות, שלב אחר שלב.
- הערה: לאחר שתתחיל בתהליך יצירת הפרופיל, אל תשנה אף אחד מהגדרות הצבעים שבתפריט המסך (OSD) המופעל מהפנל הקדמי. שינוי ההגדרות הללו יגרום לכך שהמדידות לא תהיינה עקביות ולכך שהכיול והפרופילים לא יהיו מדויקים. אם תשנה הגדרה מתוך ההגדרות הללו לאחר הפעלת Dell UltraSharp Color Calibration Solution תגרום לכך שהתוצאות לא תהיינה מדויקות ושיהיה עליך להפעיל שנית את Solution Calibration Color UltraSharp Dell.
	- מומלץ לצאת מהתכניות הפועלות האחרות לפני הפעלה של Dell UltraSharp Color Calibration Solution

ייתכן שיהיה עליך לשנות את מצב ההגדרות מראש של הצג באמצעות תפריט המסך ל-CAL1 או CAL2 לפני תחילת הכיול (הגדרות צבע -> מצבים מוגדרים מראש -> מרחב צבעים).

הערה: במהלך הכיול, חבר למחשב רק את צג UP2516D/UP2716D שברצונך לכייל. אם אתה משתמש במספר צגים או מחבר מספר צגים בשרשרת נתק את שאר מכשירי ה-UP2516D/UP2716D.